## **Uppsetning á Microsoft Teams**

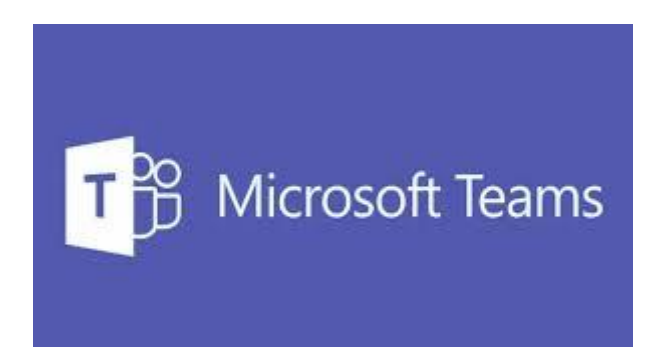

Smelltu á eftirfarandi hlekk[: https://teams.microsoft.com/downloads#allDevicesSection](https://teams.microsoft.com/downloads#allDevicesSection)

Í eftirfarandi mynd velur þú hnappinn Download Teams

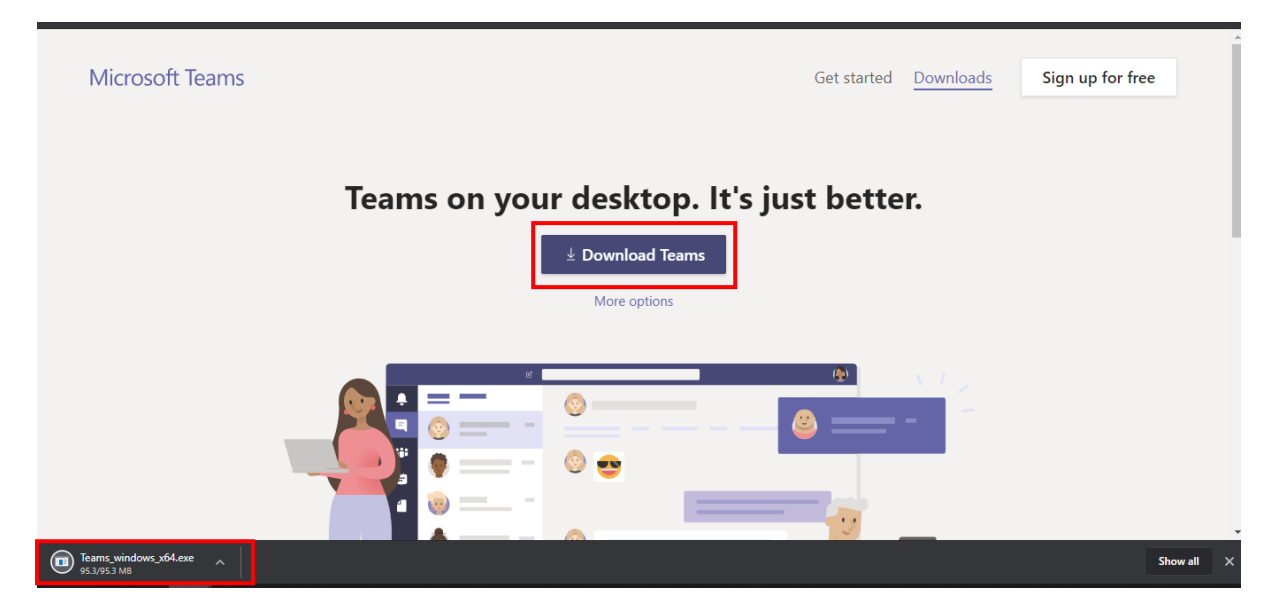

Keyrðu skrána þegar niðurhali er lokið.

Í næsta skrefi er notendanafnið (fa og fyrstu 8 stafir í kennitölunni þinni) slegið inn og staðfest með því að smella á hnappinn **Sign in**. Notendanafn og lykilorð er það sama og í Moodle námsumsjónakerfinu.

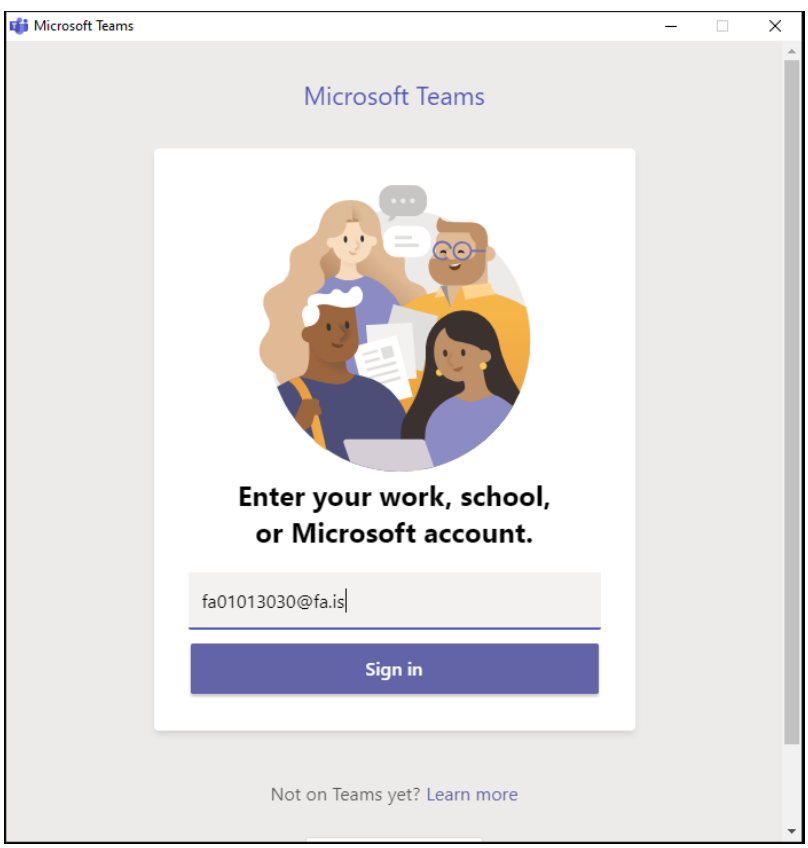

Þar næst er spurt um lykilorðið þitt.

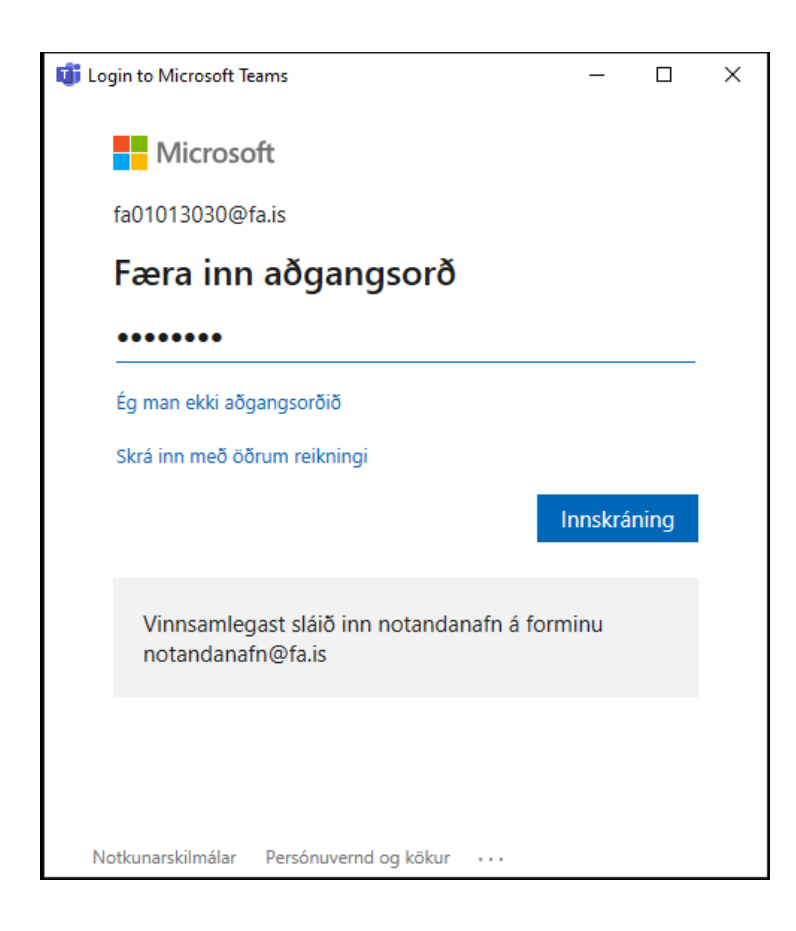

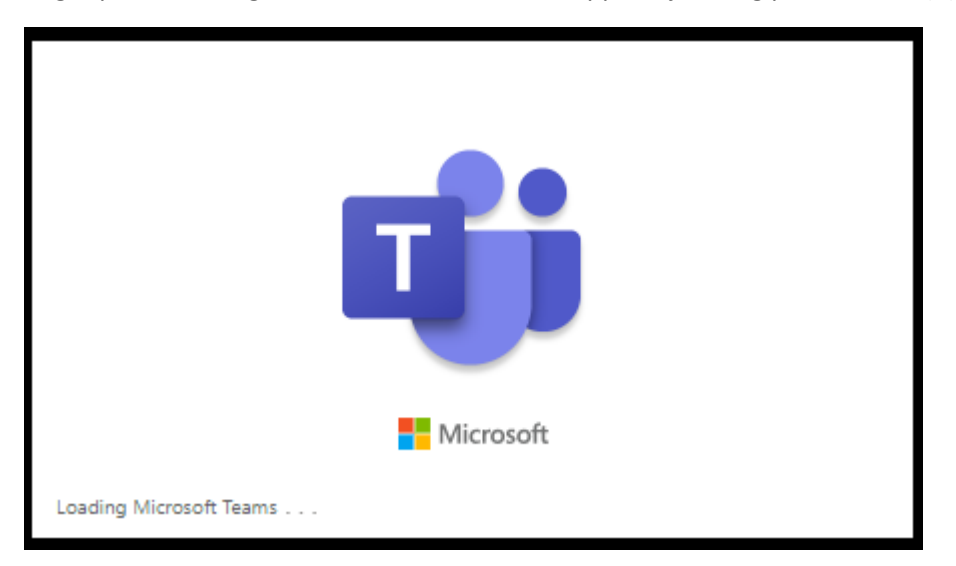

Þegar þú hefur tengst inn kemur Team táknið upp á skjáinn og þú ert komin(n) inn.

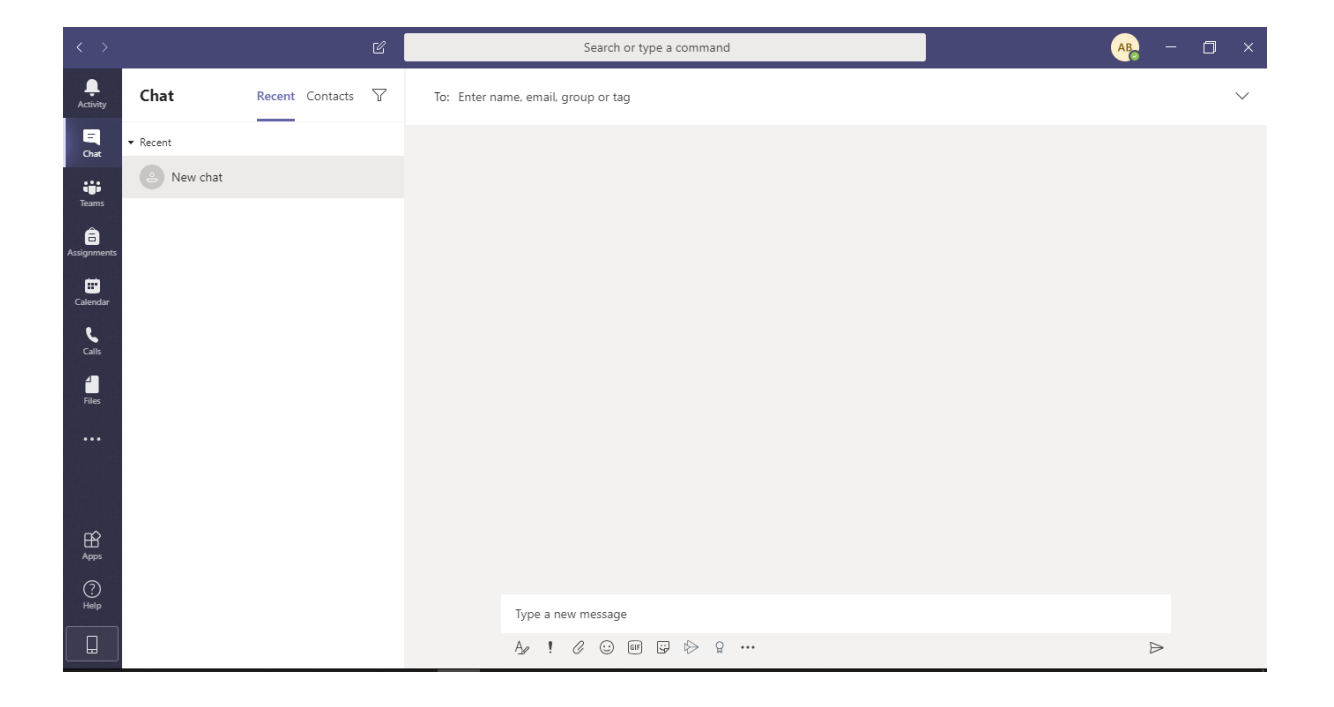